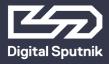

# **VOYAGER Manual**

**April 2019** 

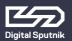

The Voyager Smart Light is a fixture combining light source, battery, and remote control into one. All that is required is a smartphone, tablet or computer to act as interface.

### **Voyager App**

To control Voyagers, it is necessary to download the Voyager app available on Google Play Store, Apple App Store or **www.digitalsputnik.com** 

Opening the latest release of the app will cause all connected Voyagers to update automatically.

This user manual covers features up until v1.3.4 software. Some functionality on earlier releases may not be available or may differ from what is presented.

Software updates are released on a semi-regular basis. We recommend updating to the latest available software version in order to get access to all features.

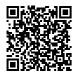

App link to Google Play Store

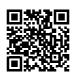

App link to Apple App Store

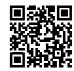

digital sputnik webpage

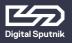

### **Technical specs**

#### 4 ft.

Dimensions: 1226x62x50mm

(44"x 2.5"x 2")

Resolution: 83 pixels Weight: 2.2kg (4.86lbs) Power draw: 40W Battery: 90Wh

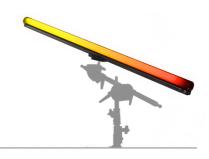

#### 2 ft.

Dimensions: 610x62x50mm

(24"x 2.5"x 2")

Resolution: 42 pixels Weight: 1.1kg (2.43lbs) Power draw: 20W Battery: 45Wh

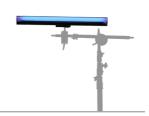

Input on light: 19VDC 4.74A

Input on charger: 100-240VAC 50/60Hz

### Voyagers are fully submersible down to 33ft/10m.\*

\*Since WiFi can not penetrate water, the unit will keep the last setting running, but communication will be disabled.

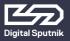

### What is in the Box:

**2'/4' Voyager Light Tube** - The Complete All in one Light Tube System.

- The Voyager has a clear plastic diffusion sheath that comes off completely and has a lip inside the rim to hold cut diffusion.
- The provided diffusion sheath comes with a Rosco E400 ROLUX filter.
- Quick attach rail system on the back of the Voyager supports the DS Voyager Mount.

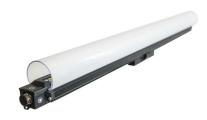

**DS Voyager Mount** - Claw type mount that can attach itself to the back of the Voyager. You can loosen or tighten the spring loaded latch by twisting the latches head. Mount supports 1/4 and 3/8 threading.

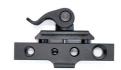

**19.5V AC/DC Converter** - The charging Brick that will charge the Voyager. It is also used to bring back Voyager to life after factory resets. It can charge and provide power to Voyagers allowing you to use the fixture and charge it at the same time.

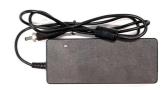

**Power Cable** - 2m/6ft C13 IEC locking Power Cable US/EU

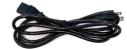

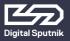

### **Interface**

**Front button:** Power button

Charging/Data port

Side button: Program button

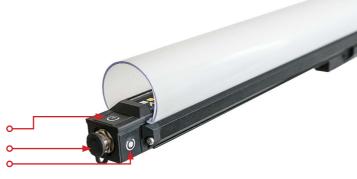

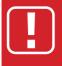

When booting unit ON for the first time after unboxing, the unit must be connected to the power adapter\*.

\* All units are delivered in shelf mode to extend battery life. If you plan to store your units for longer periods of time, or to prepare them for air travel, hold down both buttons for +- 10 seconds. This is also the factory reset procedure. The unit must be connected to its adapter to be powered back on.

**To power the unit ON/OFF,** hold the power button for 3 seconds.

When turning Voyager ON the Power Status LED (1st led) turns from RED to GREEN and the shader given to Voyager prior shutdown will be displayed.

If the shader happened to be an animation or a video than a freeze frame will be displayed until Voyagers animation engine boots up.

It will take about 40 seconds until Voyager is booted and ready for use.

Holding the Power Button for less than 2 seconds will indicate the unit's Charge, Power and Wifi status:\*

The overall amount of LEDs coming on will indicate the remaining battery life.

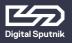

## VOYAGER User Manual Interface

#### 1st led: Power Mode

**Green:** Voyager is ON and fully booted.

**Blue:** Voyager is booting

(takes about 40 seconds).

**Red:** Voyager has been switched off. Yellow: Voyager is charging/StandBy.

**3rd led:** WiFi Modes (please see the WiFi Control section below for more detailed information)

Yellow: Master (default mode). Unit is

creating its own WiFi network, and can be connected to a remote

device.

Blue: Router. The SSID (Network name)

has been given an \_M at the end (i.e. DS0262XXXXXXXX\_M). Other Voyager fixtures set to Client will connect automatically

to this fixture.

**Green:** Unit is a Client and is connected

to a network.

Red: Unit is a client and cannot

automatically find a network to connect to or has connection

problems.

\*This feature will not work when Voyager is in **shelf** mode.

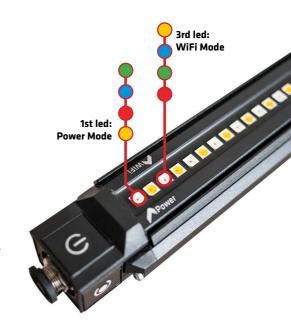

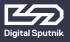

#### WiFi Control

To toggle between WiFi modes, use the program button. Pressing the program button for 8 seconds will cause the Voyager to toggle between **Master**, **Router** and **Client** modes.

Modes will always cycle in this order: **MASTER > ROUTER > CLIENT.** 

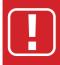

The unit must first be allowed to fully boot in order to toggle between WiFi modes.

When using a single Voyager, make sure the unit is in Master mode -identifiable by a Yellow third diode when briefly pressing the power button-. Open the available network list on your remote device and find your Voyager. The SSID (Network name) of the Voyager is its serial number (DS026XXXXXXXXXXXX). Use the password dsputnik for connecting.

Then, open the Voyager app, and your lamp will automatically be added to the scene.

When using 2 or more units. Choose any Voyager, and set it to Router mode -identifiable by a Blue third diode when briefly pressing the power button-. The WiFi mode of other unit/units must be set to Client mode. Client Voyagers will automatically search for and connect to a Router Voyager. When briefly pressing the power button on client Voyagers, the third diode will be Green when connection has been established or Red if there is a problem with the connection.

Connect to a Router Voyager. This Voyager will appear on your device's available network list with an \_M at the end of its SSID i.e. DS026XXXXXXXXXX\_M. **The password will be: dsputnik** 

Open the Voyager app. Router unit will automatically be added to the scene. Press "Add Lamps" to add client Voyagers to the scene.

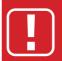

Never create more than one Router Voyager.

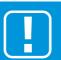

Default Voyager password is: dsputnik

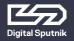

# VOYAGER User Manual WiFi Control

When working with more than 7 Voyagers, you will need to connect to them using an external router. For that, all Voyagers must be connected to the external router's network. This can be achieved using the Voyager App.

In the Setup tab > Lamp Settings > Select lamp/lamps\* to be made into clients > Choose a Network from the available network list displayed in the app OR type in the network name>Password>Connect.

Then, connect your device to the same router. Open the Voyager app and press "Add Lamps" to add Voyagers to the scene.

Voyagers WiFi supports 2.4Ghz and 5Ghz networks.

\*This action does not require to connect each Voyager individually. It is recommended to turn Voyagers into Clients (up to six) using the previous method.

Remember that you can also customize your Voyagers' SSIDs through the app.

You can also customize your router's SSID to follow the naming convention of a Router Voyager. If you name your router's network as DSO26XXXXXXXXXX\_M, all Voyagers set to Client mode will automatically connect to that network.

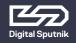

### Client status via Bluetooth

It is also possible to verify a Voyagers WiFi connection when in "Client" mode via Bluetooth. For this, open your device's Bluetooth list and lamps in client mode will show up:

Lamps SSID (DS026XXXXXXXXXX)->
Connected SSID (VoyagerRouter)

If there is an issue with the password, it will show "PASS" and if there is no WiFi to connect to, it will show "SSID".

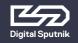

# VOYAGER User Manual Charging/StandBy

### Charging/StandBy

A Voyager can be charged while being actively used.

Plugging a powered-off Voyager to a charger will cause it to start charging and enter standby mode.

The StandBy mode is indicated by a yellow first diode when checking the Voyager's status.

A Voyager in StandBy mode will be fully active (including WIFi module and animation engine), with the exception of the light output being turned down. This feature enables instantaneous bootup from it's charging state.

The Voyager's Built-in battery will last 2 hours and 30 mins on white color and 6 hours on full primary colors all at full intensity.

\*To boot from StandBy hold down the power button for 3 seconds as usual.

\*Switching Voyager off while charging, will put the unit into StandBy mode

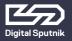

### WiFi reset

It is recommended to be performed when encountering errors in communication. To perform a WiFi reset, press the side button for +- 10 seconds. The 3rd diode becoming white will indicate the WiFi reset has been registered.

Only a WiFi reset will restore the default communication settings:

Wifi mode: Master

SSID (Wifi name): Voyagers serial number

(DS026XXXXXXXXXXXX) **Password:** dsputnik

**Factory reset:** If encountering problems with a Voyager's responsiveness, a recommended step is to perform a factory reset by holding down both buttons for +- 10 seconds. It is the same procedure as for setting a Voyager to shelf mode if preparing it for storage or travel.

The Voyager must be connected to its power adapter to boot on after a factory reset.

Factory reset will not alter Voyagers communication settings.